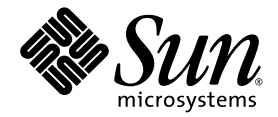

# Sun Ultra™ 20 M2 워크스테이션 운영 체제 설치 안내서

Sun Microsystems, Inc. www.sun.com

문서 번호 : 819-7874-10 2006년 8월, 수정 A

다음 사이트로 이 설명서에 대한 귀하의 의견을 보내 주십시오 . [http://www.sun.com/hwdocs/feedback](http://www.sun.com/hwdocs/feedback )

Copyright © 2006 Sun Microsystems, Inc., 4150 Network Circle, Santa Clara, California 95054, U.S.A. 모든 권리는 저작권자의 소유입니다.

Sun Microsystems, Inc.는 본 설명서에서 설명하는 제품에 구현된 기술과 관련한 지적 재산권을 보유합니다. 특히 이러한 지적 재산권에는 별도의 제한 없이 http://www.sun.com/patents에 나열된 하나 이상의 미국 특허와 미국 및 다른 국가에서 취득한 하나 이상의 추가적인 특허 및 특허 출 원이 포함될 수 있습니다.

본 제품의 일부는 University of California로부터 사용 허가된 Berkeley BSD 시스템에서 기반한 것일 수 있습니다. UNIX는 X/Open Company, Ltd.를 통해 독점 라이센스를 취득한 미국 및 기타 국가의 등록 상표입니다.

Sun, Sun Microsystems, Sun 로고, Java, Solaris 및 NetBeans Sun Ultra는 미국 및 다른 국가에서 Sun Microsystems, Inc.의 상표 또는 등록 상표입 니다.

AMD, Opteron, AMD 로고, AMD Opteron 로고는 Advanced Micro Devices의 상표 또는 등록 상표입니다. PostScript 로고는 Adobe Systems, Incorporated의 상표 또는 등록 상표입니다.

여분 또는 교체용 CPU의 사용은 미국 수출법을 준수하여 수출된 제품의 CPU 수리 또는 일대일 교체로 제한됩니다. 미국 정부의 승인을 받지 않 은 제품 업그레이드로서의 CPU의 사용은 엄격하게 금지됩니다.

본 설명서는 "있는 그대로" 제공되며 상업성, 특정 목적에 대한 적합성 또는 비침해성에 대한 모든 묵시적 보증을 포함하여 모든 명시적 또는 묵시 적 조건, 표현 및 보증에 대해 어떠한 책임도 지지 않습니다. 이러한 보증 부인은 법적으로 허용된 범위 내에서만 적용됩니다.

미국 정부 권한 - 상업적 이용. 정부기관 사용자는 Sun Microsystems, Inc. 표준 라이센스 계약과 해당 연방조달규칙(FAR) 및 그 부칙 규정을 준수 해야 합니다.

Copyright © 2006 Sun Microsystems, Inc., 4150 Network Circle, Santa Clara, California 95054, Etats-Unis. Tous droits réservés.

Sun Microsystems, Inc. détient les droits de propriété intellectuels relatifs à la technologie incorporée dans le produit qui est décrit dans ce document. En particulier, et ce sans limitation, ces droits de propriété intellectuelle peuvent inclure un ou plus des brevets américains listés à [l'adresse http://www.sun.com/patents et un ou les brevets supplémentaires ou les applications de brevet en attente aux Etats - Unis et dans les](http://www.sun.com/patents)  autres pays.

Des parties de ce produit pourront être dérivées des systèmes Berkeley BSD licenciés par l'Université de Californie. UNIX est une marque déposée aux Etats-Unis et dans d'autres pays et licenciée exclusivement par X/Open Company, Ltd.

Sun, Sun Microsystems, le logo Sun, Java, Solaris et NetBeans Sun Ultra sont des marques de fabrique ou des marques déposées de Sun Microsystems, Inc. aux Etats-Unis et dans d'autres pays.

AMD, Opteron, the AMD logo, the AMD Opteron logo are trademarks or registered trademarks of Advanced Micro Devices. Le logo PostScript est une marque de fabrique ou une marque déposée de Adobe Systems, Incorporated.

L'utilisation de pieces detachees ou d'unites centrales de remplacement est limitee aux reparations ou a l'echange standard d'unites centrales pour les produits exportes, conformement a la legislation americaine en matiere d'exportation. Sauf autorisation par les autorites des Etats-Unis, l'utilisation d'unites centrales pour proceder a des mises a jour de produits est rigoureusement interdite.

LA DOCUMENTATION EST FOURNIE "EN L'ETAT" ET TOUTES AUTRES CONDITIONS, DECLARATIONS ET GARANTIES EXPRESSES OU TACITES SONT FORMELLEMENT EXCLUES, DANS LA MESURE AUTORISEE PAR LA LOI APPLICABLE, Y COMPRIS NOTAMMENT TOUTE GARANTIE IMPLICITE RELATIVE A LA QUALITE MARCHANDE, A L'APTITUDE A UNE UTILISATION PARTICULIERE OU A L'ABSENCE DE CONTREFACON.

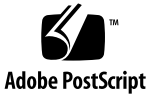

## 목차

[머리말](#page-6-0) **v**

**1.** [설치](#page-10-0) 개요 **1–1**

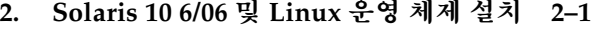

- 2.1 운영 체제 선택 및 [업데이트](#page-13-0) 2–2
- [2.2 Linux](#page-13-1) 또는 Solaris 운영 체제를 위한 BIOS 설정 2–2
- 2.3 진단 [파티션](#page-14-0) 이해 2–3
- 2.4 부트 하드 디스크 [드라이브에서](#page-14-1) 파티션 지우기 2–3
- [2.5 up2date](#page-15-0) 유틸리티 실행 2–4
- 2.6 [드라이버](#page-15-1) 설치 및 진단 파티션 마운트 2–4
	- [2.6.1 Linux OS](#page-16-0) 및 드라이버 설치 2–5 설치 [프로세스](#page-16-1) 흐름 2–5 [설치](#page-16-2) 수행 2–5
	- [2.6.2 Solaris OS](#page-18-0) 및 드라이버 설치 2–7 설치 [프로세스](#page-18-1) 흐름 2–7 [설치](#page-18-2) 수행 2–7
	- 2.6.3 시스템에 [수퍼유저로](#page-18-3) 로그인 2–7

#### **[3. Windows OS](#page-20-0)** 및 드라이버 설치 **3–1**

- [3.1 Windows OS](#page-21-0) 용 BIOS 설정 3–2
	- [3.1.1 Windows OS](#page-21-1) 및 NVRAID 용 시스템 BIOS 설정 3–2
	- [3.1.2 NVIDIA RAID BIOS](#page-22-0) 설정 3–3
- 3.2 진단 [파티션](#page-22-1) 이해 3–3
- 3.3 부트 하드 디스크 [드라이브에서](#page-23-0) 파티션 지우기 3–4
- [3.4 Windows](#page-24-0) 수동 설치 3–5
	- [3.4.1 NVIDIA RAID](#page-24-1) 드라이버 플로피 디스켓 만들기 3–5 3.4.1.1 [요구사항](#page-24-2) 3–5

3.4.1.2 플로피 [디스켓](#page-25-0) 만들기 3–6

- 3.4.2 플로피 디스켓을 사용하여 [Windows XP](#page-25-1) 설치 3–6
- [3.4.3 NVIDIA](#page-26-0) 칩셋 및 디스플레이 드라이버 설치 3–7
- [3.5 XpReburn](#page-27-0) 스크립트를 사용하여 드라이버를 포함한 Windows CD 만들기 3–8
	- 3.5.1 [요구사항](#page-27-1) 3–8
	- [3.5.2 XpReburn](#page-27-2) 사용 3–8
	- [3.5.3 NVIDIA](#page-29-0) 디스플레이 드라이버 설치 3–10

#### **A. RIS** 서버에 **[Windows](#page-30-0)** 이미지 만들기 및 **RIS** 이미지 설치하기 **A–1**

- A.1 32 비트 [Windows XP\(](#page-31-0) 서비스 팩 2) RIS 이미지 만들기 A–2
	- A.1.1 RIS 서버에 [Windows XP SP2 32](#page-31-1) 비트 이미지 만들기 A–2
	- [A.1.2 Windows](#page-32-0) 이미지에 NVIDA 이더넷 드라이버 추가 A–3
	- A.1.3 기타 [드라이버](#page-32-1) 추가 및 설정 파일 수정 A–3
- A.2 64 비트 [Windows XP RIS](#page-36-0) 이미지 만들기 A–7
	- A.2.1 RIS 서버에 [Windows XP 64](#page-36-1) 비트 설치 A–7
	- [A.2.2 Windows](#page-37-0) 이미지에 NVIDA 이더넷 드라이버 추가 A–8
	- A.2.3 기타 [드라이버](#page-37-1) 추가 및 설정 파일 수정 A–8
- A.3 클라이언트 [워크스테이션에](#page-41-0) RIS 이미지 설치 A–12

#### **B. Linux** 및 **[Solaris 10 OS](#page-42-0)** 원격 이미지 설치 **B–1**

- [B.1 PXE](#page-42-1) 서버에서 LINUX 설치 B–1
- [B.2 Jumpstart](#page-43-0) 서버에서 Solaris 설치 B–2

# <span id="page-6-0"></span>머리말

*Sun Ultra 20 M2* 워크스테이션 운영 체제 설치 안내서 에는 Solaris™ 10, Linux 및 Windows 운영 체제 구성에 필요한 정보가 있습니다.

# 쉘 프롬프트

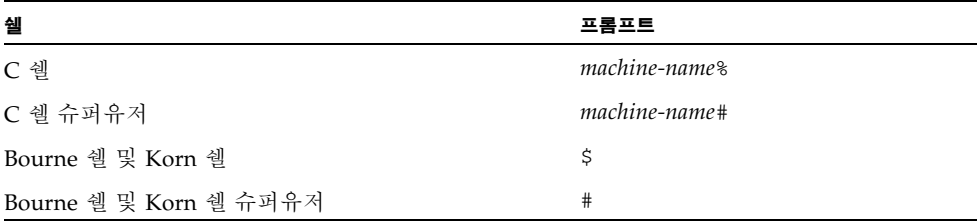

## 인쇄 표기 규칙

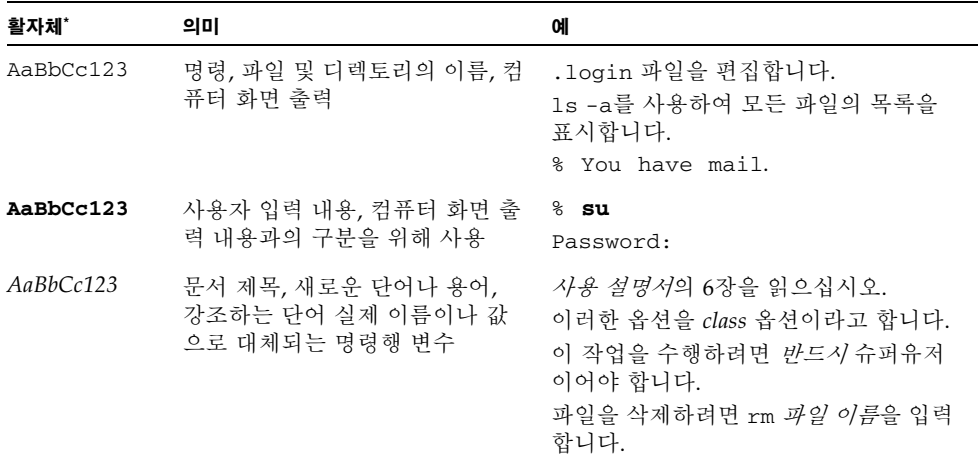

\* 사용 중인 브라우저 설정이 이 설정과 다를 수 있습니다 .

#### 관련 설명서

Sun Ultra 20 M2 워크스테이션의 문서 세트에 대한 자세한 내용은 시스템과 함께 제공 된 *Where To Find Documentation*(설명서 찾는 방법) 시트에 설명되어 있으며, 모든 문서 는 제품의 설명서 사이트에도 게시되어 있습니다. 다음 URL을 참조하십시오.

<http://www.sun.com/documentation>

일부 설명서는 본 제품의 설명서 사이트에서 중국어 간체, 중국어 번체, 프랑스어, 독일 어, 이탈리아어, 일본어, 한국어 및 스페인어 등으로 번역되어 제공됩니다.

영문 설명서는 보다 자주 개정됩니다. 따라서 번역본보다 최신 버전일 수 있습니다.

# 설명서, 보증, 지원, 및 교육 URL

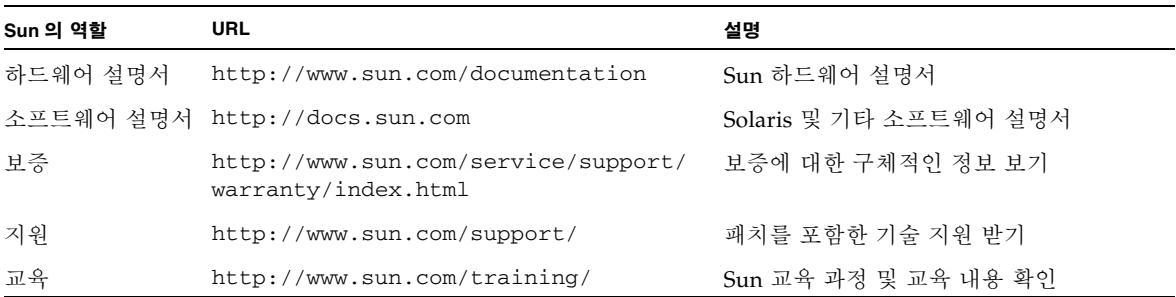

## 타사 웹 사이트

Sun은 이 설명서에서 언급하는 타사 웹 사이트의 이용 가능 여부에 대해 책임지지 않습 니다. Sun은 이러한 웹 사이트에서 또는 리소스를 통해 얻을 수 있는 모든 내용, 광고, 제품 또는 기타 자료를 추천하지 않으며 이에 대해 책임을 지지 않습니다. Sun은 타사 의 웹 사이트에서 또는 리소스를 통해 얻을 수 있는 내용, 상품 또는 서비스의 사용이나 의존으로 인해 또는 이와 관련하여 실제적인 또는 주장되는 손해나 손실에 대해 책임을 지지 않습니다.

# 고객 의견

Sun은 설명서의 개선을 위해 항상 노력하고 있으며, 고객의 의견 및 제안을 언제나 환영합니다. 의견이 있으시면 다음 주소로 전자 메일을 보내 주십시오.

<http://www.sun.com/hwdocs/feedback>

보내실 때는 다음과 같이 해당 설명서의 제목과 문서 번호를 표기해 주십시오. *Sun Ultra 20 M2* 워크스테이션 운영 체제 설치 안내서, 819-7874-10

## <span id="page-10-0"></span>설치 개요

이 안내서는 사전 설치된 Solaris™ 10 6/06 Operating System을 사용하지 않을 경우 워크스테이션에 운영 체제(OS)를 설치하는 방법에 대한 정보를 제공합니다.

Solaris 10 OS 및 Linux 설치 지침은 2[장](#page-12-1)을 참조하십시오.

Windows OS 설치 지침은 3[장을](#page-20-1) 참조하십시오.

Windows OS RIS 이미지 작성 및 설치[는부록](#page-30-1) A를 참조하십시오.

PXE 기반 Linux 설치 또는 Jumpstart 기반 Solaris 10 OS 설치[는부록](#page-42-2) B를 참조하십시오.

[그림](#page-11-0) 1-1은 워크스테이션에 운영 체제를 설치하는 프로세스 흐름을 보여 줍니다.

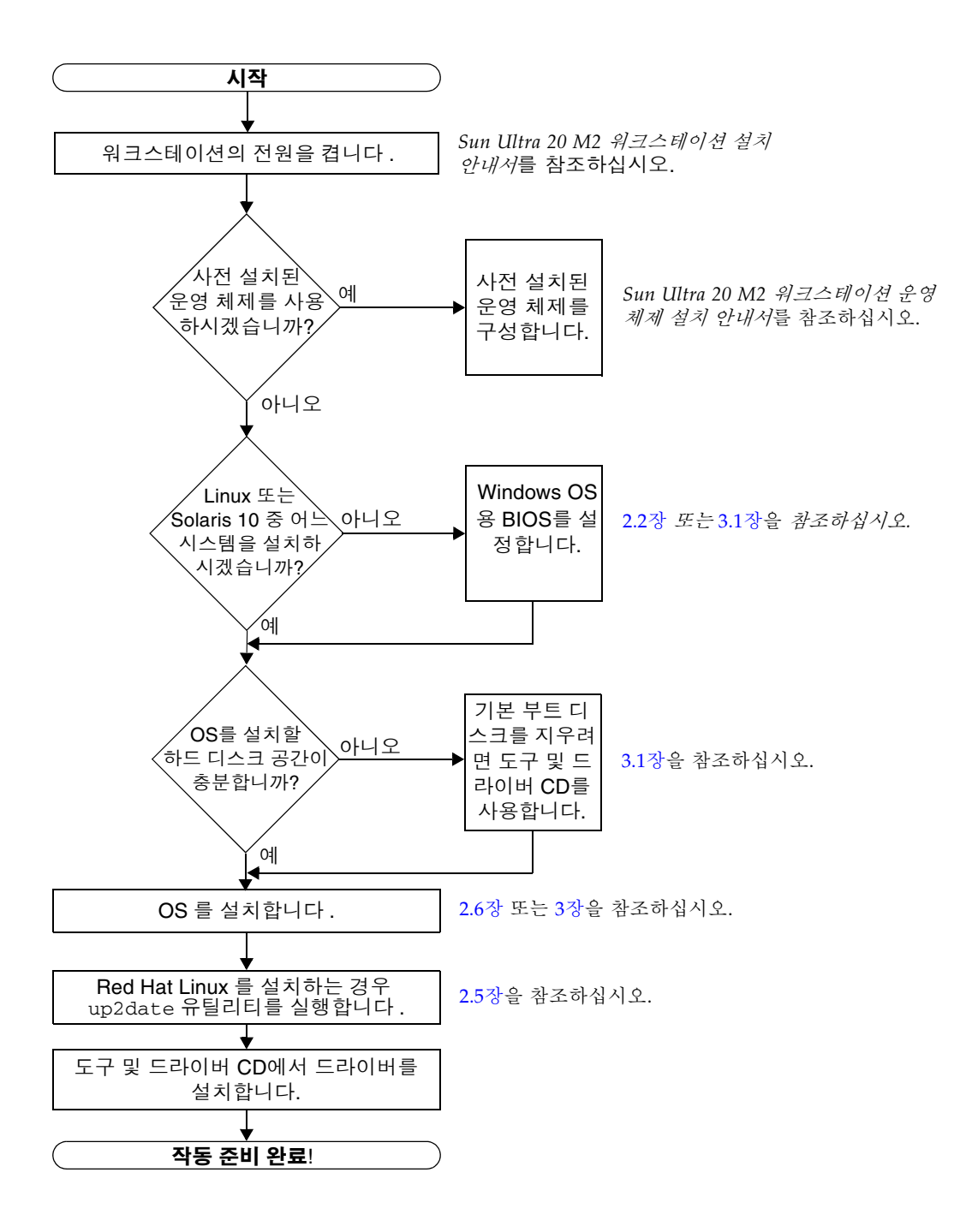

<span id="page-11-0"></span>그림 **1-1** 설치 흐름 다이어그램

# <span id="page-12-1"></span><span id="page-12-0"></span>Solaris 10 6/06 및 Linux 운영 체제 설치

이 장에서는 사전 설치된 Solaris 10 OS를 사용하지 않을 경우 워크스테이션에 Solaris 10 6/06 Operating System(Solaris 10 OS) 또는 Linux OS를 설치하는 방법에 대해 설명 합니다.

다음 항목을 포함합니다.

- 2-2[페이지의](#page-13-0) 2.1 항목, "운영 체제 선택 및 업데이트"
- 2-2[페이지의](#page-13-1) 2.2 항목, "Linux 또는 Solaris 운영 체제를 위한 BIOS 설정"
- 2-3[페이지의](#page-14-0) 2.3 항목, "진단 파티션 이해"
- 2-3페이지의 2.4 항목, "부트 하드 디스크 [드라이브에서](#page-14-1) 파티션 지우기"
- 2-4페이지의 2.5 항목[, "up2date](#page-15-0) 유틸리티 실행"
- 2-4[페이지의](#page-15-1) 2.6 항목, "드라이버 설치 및 진단 파티션 마운트"

# <span id="page-13-0"></span>2.1 운영 체제 선택 및 업데이트

Solaris 10 6/06 OS가 Sun Ultra 20 M2 워크스테이션에 사전 설치되어 있습니다. 이전 버전의 Solaris OS는 지원되지 않습니다. 다음 웹 사이트에서 Solaris 10 OS를 다운로드 할 수 있습니다.

<http://www.sun.com/software/solaris/>

이 워크스테이션은 다음 Linux OS(또는 이후 버전)를 지원합니다.

- Red Hat Enterprise Linux 3 WS Update 7, 32비트 및 64비트
- Red Hat Enterprise Linux 4 WS Update 3, 32비트 및 64비트
- SUSE Linux Enterprise Server 9 SP 3 64비트 전용

지원되는 운영 체제에 대한 업데이트된 목록은 다음 웹 사이트를 참조하십시오.

<http://www.sun.com/ultra20>

다음 Sun 웹 사이트에서 Sun Ultra 20 M2 워크스테이션에 대한 Red Hat Enterprise Linux WS 또는 SUSE Linux Enterprise Server를 주문할 수 있습니다.

<span id="page-13-2"></span><http://wwws.sun.com/software/linux/index.html>

## <span id="page-13-1"></span>2.2 Linux 또는 Solaris 운영 체제를 위한 BIOS 설정

BIOS에서 Installed O/S의 기본값은 Others입니다. 기본값이 변경되지 않은 경우 Linux 또는 Solaris 10 운영 체제에 대해 이 설정을 수행할 필요가 없습니다.

BIOS Installed O/S 옵션이 기본값에서 변경되지 않은 경우 Linux 또는 Solaris 10 운영 체제에서 다음을 수행하십시오.

- **1.** 워크스테이션의 전원을 켜고 **Sun** 로고 화면이 나타나면 **F2** 키를 눌러 **BIOS Setup**  메뉴로 들어갑니다**.**
- **2. Advanced BIOS Features** 메뉴를 선택합니다**.**
- **3. Installed O/S** 옵션을 **Others**로 변경합니다**.**
- **4. F10** 키를 눌러 변경 사항을 저장하고 **BIOS**를 종료합니다**.**

## <span id="page-14-0"></span>2.3 진단 파티션 이해

진단(시스템 테스트) 소프트웨어는 Sun Ultra 20 M2 워크스테이션 도구 및 드라이버 CD에 포함되어 있습니다. 진단 소프트웨어 사용에 대한 지침은 *Sun Ultra 20 M2* 워크 스테이션 서비스 설명서에 나와 있습니다.

진단 파티션은 테스트 스크립트가 로그 파일을 작성하는 데 필요합니다. 진단 파티션이 없는 경우 진단 화면의 표시가 유일한 출력입니다.

진단 파티션은 Sun Ultra 20 M2 워크스테이션에 사전 설치됩니다. 따라서 진단 파티션 을 제거한 경우를 제외하면 진단 파티션을 다시 설치할 필요가 없습니다.

진단 파티션을 제거한 경우 도구 및 드라이버 CD에서 Create Diagnostic Partition 옵션 을 사용하여 다시 만들 수 있습니다. 자세한 내용은 *Sun Ultra 20 M2* 워크스테이션 서 비스 설명서를 참조하십시오.

## <span id="page-14-1"></span>2.4 부트 하드 디스크 드라이브에서 파티션 지 우기

진단 파티션을 제외하고 부트 하드 디스크 드라이브에서 파티션을 모두 지우려면 도구 및 드라이버 CD 기본 메뉴에서 Erase Primary Boot Hard Disk 옵션을 사용하십시오.

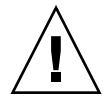

주의 **–** Erase Primary Boot Hard Disk 옵션은 진단 파티션을 제외한 하드 드라이브의 파티션 및 사용자 데이터를 모두 지웁니다. 그러므로 이 작업은 반드시 하드 드라이브 의 모든 데이터를 백업한 후에 수행해야 합니다.

기본 부트 하드 디스크를 지우려면

- **1.** 하드 디스크 드라이브에 저장하려는 모든 데이터를 백업합니다**.**
- **2.** 도구 및 드라이버 **CD**를 워크스테이션에 넣습니다**.**
- **3.** 기본 메뉴가 나타나면 도구 및 드라이버 **CD** 기본 메뉴에서 다음 옵션을 선택합니다**.**
	- 3. Erase Primary Boot Hard Disk

이 옵션을 선택하면 진단 파티션을 제외하고 현재 기본 하드 드라이브에 있는 모든 파티션이 지워집니다. 하지만 진단 파티션은 그대로 유지됩니다.

# <span id="page-15-0"></span>2.5 up2date 유틸리티 실행

<span id="page-15-3"></span>Red Hat Enterprise Linux 소프트웨어를 설치 중일 경우 OS를 설치한 후와 도구 및 드 라이버 CD에서 비디오 드라이버를 설치하기 *전* up2date 유틸리티를 실행하십시오.

주 **–** NVIDIA 드라이버가 이미 설치되어 있는 경우에는 커널이 업데이트되므로 up2date를 실행한 후에 NVIDIA 드라이버를 다시 설치해야 합니다.

### <span id="page-15-1"></span>2.6 드라이버 설치 및 진단 파티션 마운트

<span id="page-15-2"></span>OS를 설치한 후 OS에서 지원하는 드라이버를 설치하려면 도구 및 드라이버 CD에 있는 설치 스크립트를 실행하십시오.

도구 및 드라이버 CD는 Sun Ultra 20 M2 워크스테이션에 포함되어 있습니다. 다음 다운로드 링크에서 도구 및 드라이버 CD를 다운로드할 수도 있습니다.

<http://www.sun.com/ultra20>

또한, 새로운 진단 피티션을 만든 경우 지원되는 모든 운영 체제에 대한 진단 파티션을 마운트하기 위해 이 스크립트를 실행해야 합니다. (진단 파티션을 만드는 방법에 대한 자세한 내용은 *Sun Ultra 20 M2* 워크스테이션 서비스 설명서를 참조하십시오.) 진단 파티션은 Windows XP 워크스테이션에 마운트할 수 없습니다.

이 항목에서 다루는 내용은 다음과 같습니다.

- 2-5페이지의 2.6.1 항목[, "Linux OS](#page-16-0) 및 드라이버 설치"
- 2-7페이지의 2.6.2 항목[, "Solaris OS](#page-18-0) 및 드라이버 설치"

#### <span id="page-16-1"></span><span id="page-16-0"></span>2.6.1 Linux OS 및 드라이버 설치

#### 설치 프로세스 흐름

Linux OS 및 드라이버의 설치 순서는 다음과 같습니다.

- 1. 서버에서 사전 설치된 Solaris OS를 제거합니다. 2-3[페이지의](#page-14-1) 2.4 항목, "부트 하드 디스크 [드라이브에서](#page-14-1) 파티션 지우기"를 참조하십시오.
- 2. 필요한 경우 Linux OS 설치를 위한 BIOS를 설정합니다. 2-2[페이지의](#page-13-1) 2.2 항목, "Linux 또는 [Solaris](#page-13-1) 운영 체제를 위한 BIOS 설정"을 참조하십시오.
- 3. OS를 설치합니다. 이전에 만든 원격 이미지를 설치하려면 B-1[페이지의](#page-42-3) B.1 항목, "PXE [서버에서](#page-42-3) LINUX 설치"를 참조하십시오.

주 **–** 설치 수행시 55MB의 진단 파티션을 유지하도록 합니다. 몇 가지 이유로 진단 파티 션이 지워진 경우 도구 및 드라이버 CD의 Diagnostics 항목에서 Create Diagnostic Partition 옵션을 사용합니다. 자세한 내용은 *Sun Ultra 20 M2* 워크스테이션 서비스 설 명서를 참조하십시오.

- 4. Red Hat Linux OS를 설치한 경우 2-4페이지의 2.5 항목[, "up2date](#page-15-0) 유틸리티 실행" 에 표시된 대로 up2date 유틸리티를 실행합니다.
- 5. 다음 절차와 같이 드라이버를 설치합니다.

#### <span id="page-16-2"></span>설치 수행

Linux OS 실행시 드라이버를 설치하고 도구 및 드라이버 CD를 마운트하려면 이 절차 를 수행하십시오.

- **1.** 시스템에 수퍼유저로 로그인합니다**.**
- **2. DVD** 드라이브에 도구 및 드라이버 **CD**를 넣고 다음을 입력합니다**.**

# **cd /***mountpoint***/drivers/linux/***operating\_system*

여기서 */mountpoint*는 CD를 마운트하는 디렉토리이고, *operating\_system*은 워크스테이 션에 설치된 Linux의 유형입니다.

- 이 디렉토리가 없으면 CD가 자동 마운트되지 않은 것입니다. 그러면 3[단계와](#page-17-0) 4[단계](#page-17-1) 에서처럼 CD를 마운트하고 올바른 디렉토리로 변경해야 합니다.
- operating\_system 디렉토리에 액세스할 수 있으면 5[단계로](#page-17-2) 이동하십시오.

<span id="page-17-0"></span>**3. CD**가 자동 마운트되지 않은 경우 터미널 창을 열고 다음 명령을 입력하여 **CD**를 마운 트합니다**.**

# **mount -o ro /dev/cdrom /***mountpoint*

여기서 /mountpoint는 OS 및 광 드라이브 유형에 해당하는 마운트 지점입니다. 예를 들면, 다음과 같이 입력합니다.

```
# mount -o ro /dev/cdrom /mnt/dvdrom
```
<span id="page-17-1"></span>**4.** /*mountpoint*/drivers/linux/*operating\_system* 디렉토리로 변경합니다**.**

여기서 /*mountpoint*는 CD가 마운트되어 있는 디렉토리이고, *operating\_system*은 워크 스테이션에 설치된 Linux의 유형입니다. 예를 들면, 다음과 같이 입력합니다.

```
# cd /mnt/dvdrom/drivers/linux/red_hat
```
<span id="page-17-2"></span>**5.** 다음 명령을 입력하여 설치 스크립트를 실행합니다**.**

# **./install.sh**

X 서버가 실행 중이면 이 스크립트가 실행되지 않습니다.

- 스크립트가 중단되고 오류 메시지가 나타나면 6[단계](#page-17-3)로 이동하십시오.
- 스크립트가 올바르게 실행되면 7[단계로](#page-17-4) 이동하십시오.
- <span id="page-17-3"></span>**6.** 스크립트가 중단되고 오류 메시지가 나타나면 다음 절차를 수행하여 **X** 서버를 비활성 화합니다**.**

**a.** 시스템 프롬프트에 다음 명령을 입력합니다**.**

% **init 3**

**b.** 수퍼유저로 로그인합니다**.**

**c.** 4[단계](#page-17-1)와 5[단계](#page-17-2)를 반복합니다**.**

- <span id="page-17-4"></span>**7.** 드라이버 설치가 완료되면 **CD**를 꺼냅니다**.**
- **8.** 워크스테이션을 재부팅합니다**.**

#### <span id="page-18-0"></span>2.6.2 Solaris OS 및 드라이버 설치

Solaris 10 OS를 새로 설치하는 중일 경우 드라이버를 설치하려면 이 절차를 수행하십 시오. Solaris 10 6/06 OS 이후의 호환 가능한 버전이 지원됩니다.

주 **–** 사전 설치된 OS 버전의 백업본을 복원하는 경우 드라이버를 다시 설치할 필요가 없습니다.

#### <span id="page-18-1"></span>설치 프로세스 흐름

Solaris OS 및 드라이버의 설치 순서는 다음과 같습니다.

- 1. 필요한 경우 Solaris OS 설치를 위한 BIOS를 설정합니다. 2-2[페이지의](#page-13-1) 2.2 항목, "Linux 또는 [Solaris](#page-13-1) 운영 체제를 위한 BIOS 설정"**을 참조하십시오.**
- 2. 서버에서 현재 설치된 OS를 제거합니다. 2-3[페이지의](#page-14-1) 2.4 항목, "부트 하드 디스 크 [드라이브에서](#page-14-1) 파티션 지우기"를 참조하십시오.
- 3. OS를 설치합니다. 이전에 만든 원격 이미지를 설치하려면 B-2[페이지의](#page-43-1) B.2 항 목[, "Jumpstart](#page-43-1) 서버에서 Solaris 설치"를 참조하십시오.
- 4. 다음 절차와 같이 드라이버를 설치합니다.

#### <span id="page-18-2"></span>설치 수행

Solaris 10 Operating System 실행시 드라이버를 설치하고 진단 파티션을 마운트하려 면 이 절차를 수행하십시오.

#### <span id="page-18-3"></span>2.6.3 시스템에 수퍼유저로 로그인

#### **1. DVD** 드라이브에 도구 및 드라이버 **CD**를 넣습니다**.** Solaris 10 OS에서 자동으로 CD를 마운트합니다.

**2.** 다음 명령을 입력하여 /cdrom/cdrom0/drivers/solx86 디렉토리로 변경합니다**.**

# **cd /cdrom/cdrom0/drivers/solx86**

**3.** 다음 명령을 입력하여 설치 스크립트를 실행합니다**.**

#### # **./install.sh**

시스템 드라이버가 설치됩니다.

변경 사항을 적용하려면 시스템을 재부팅해야 한다는 메시지가 나타납니다.

- **4.** 시스템을 재부팅하려면 **Y** 키를**,** 서버를 수동으로 부팅하려면 **N** 키를 누릅니다**.**
- **5. DVD** 드라이브에서 **CD**를 제거합니다**.**
- **6.** 시스템의 네트워크 연결 정보를 묻는 메시지가 나타나면 서버의 네트워크 연결 정보를 입력합니다**.**

# <span id="page-20-1"></span><span id="page-20-0"></span>Windows OS 및 드라이버 설치

Sun Ultra 20 M2 워크스테이션은 Windows XP, 32비트(SP2) 및 64비트를 실행하도록 WHQL 인증을 획득했습니다.

Windows 설치 옵션은 몇 가지가 있습니다.

- Windows CD를 사용하여 Windows를 설치하고, OS 설치 중 및 설치 후 수동으로 드라이버를 로드합니다.
- XpReburn 스크립트를 사용해 플랫폼과 NVIDIA RAID 드라이버를 포함하는 Windows CD를 만든 다음 새롭게 만든 CD로 OS를 설치합니다 (비디오 드라이버는 별도로 설치해야 합니다.).
- Windows OS 및 드라이버의 RIS 이미지를 만든 다음 RIS 서버에서 OS를 설치합니 다([부록](#page-30-1) A참조).

Windows XP OS 및 드라이버의 설치 순서는 다음과 같습니다.

- 1. 필요한 경우 BIOS를 Windows XP용으로 설정합니다. 3-2[페이지의](#page-21-0) 3.1 항목, ["Windows OS](#page-21-0)용 BIOS 설정"을 참조하십시오.
- 2. 필요시 서버에서 사전 설치된 Solaris OS를 제거합니다. 3-3[페이지의](#page-22-1) 3.2 항목, "진단 [파티션](#page-22-1) 이해" 및 3-4페이지의 3.3 항목, "부트 하드 디스크 [드라이브에서](#page-23-0) 파티션 지우 [기](#page-23-0)"을 참조하십시오.
- 3. OS를 설치합니다.
	- 3-5페이지의 3.4 항목[, "Windows](#page-24-0) 수동 설치"
	- 3-8페이지의 3.5 항목[, "XpReburn](#page-27-0) 스크립트를 사용하여 드라이버를 포함한 [Windows CD](#page-27-0) 만들기"
	- [부록](#page-30-1) A, 1페이지의 "RIS 서버에 [Windows](#page-30-2) 이미지 만들기 및 RIS 이미지 [설치하기](#page-30-2)"

주 **–** OS 설치 수행시 진단 파티션을 삭제하지 마십시오. 진단 파티션이 지워진 경우 *Sun Ultra 20 M2* 워크스테이션 서비스 설명서에는 Sun Ultra 20 M2 워크스테이션 도구 및 드라이버 CD에서 Create Diagnostic Partition 옵션을 사용하는 방법에 대한 지침이 있습니다.

주 **–** Windows XP는 진단 파티션을 마운트할 수 없습니다. 해결책은 *Sun Ultra 20 M2*  워크스테이션 서비스 설명서에 자세히 설명되어 있습니다.

## <span id="page-21-0"></span>3.1 Windows OS용 BIOS 설정

<span id="page-21-2"></span>이 항목에서는 시스템 BIOS와 NVRAID BIOS를 Windows OS 및 NVRAID용으로 설정하는 방법에 대해 설명합니다.

#### <span id="page-21-1"></span>3.1.1 Windows OS 및 NVRAID용 시스템 BIOS 설정

시스템 BIOS를 Windows OS 및 옵션으로 NVIDIA RAID(NVRAID)용으로 구성하려 면 다음 절차를 수행하십시오.

- **1.** 워크스테이션의 전원을 켭니다**.**
- **2.** 다음 절차에 따라 **Windows**용 시스템 **BIOS**를 설정합니다**.**
	- **a. Sun** 로고 화면이 나타나면 **F2** 키를 눌러 **BIOS Setup** 메뉴로 들어갑니다**.**
	- **b. Advanced BIOS Features** 메뉴를 선택합니다**.**
	- **c. Installed O/S** 옵션을 **Win2k/XP**로 변경합니다**.**
- **3.** 온보드 **NVIDIA RAID** 컨트롤러를 사용하는 경우 다음 단계를 수행해 **NVRAID**용 시스템 **BIOS**를 설정합니다**.** 그렇지 않으면**,** 4[단계](#page-21-3)로 이동합니다**.**
	- **a. Advanced BIOS Features** 메뉴를 선택합니다**.**
	- **b. Integrated Peripherals** 메뉴를 선택합니다**.**
	- **c. NVRaid Configuration** 설정을 **Enable**로 변경합니다**.**
	- **d.** 각 **SATA** 채널을 **Enable**로 설정합니다**.**
- <span id="page-21-3"></span>**4. F10** 키를 눌러 변경 사항을 저장하고 시스템 **BIOS**를 종료합니다**.**

#### <span id="page-22-0"></span>3.1.2 NVIDIA RAID BIOS 설정

NVRAID BIOS를 구성하려면 다음 절차를 수행하십시오.

- **1.** 워크스테이션을 재부팅합니다**.**
- **2. F10** 키를 눌러 **NVRAID BIOS**를 시작합니다**.**
- **3.** 만들려는 **RAID** 어레이 유형**(**미러링**,** 스트라이핑 등**)**을 선택합니다**.**
- **4.** 어레이에 적합한 디스크를 추가합니다**.**
- **5.** 이 부분의 구성을 완료하려면 **F7** 키를 누릅니다**.**
- **6. Clear Disk Data** 여부를 물으면 **Yes**를 선택합니다**.**
- **7.** 필요한 경우 어레이를 **Boot Array**가 되도록 설정합니다**(**일반적으로 권장되는 구성입 니다**).**
- **8. NVRAID BIOS**를 종료하려면 **Ctrl-X**를 누릅니다**.**

## <span id="page-22-1"></span>3.2 진단 파티션 이해

진단(시스템 테스트) 소프트웨어는 도구 및 드라이버 CD에 포함되어 있습니다. 진단 소 프트웨어 사용에 대한 지침은 *Sun Ultra 20 M2* 워크스테이션 서비스 설명서에 제공됩 니다.

진단 파티션은 테스트 스크립트가 로그 파일을 작성하는 데 필요합니다. 진단 파티션이 없는 경우 진단 화면의 표시가 유일한 출력입니다.

진단 파티션은 Sun Ultra 20 M2 워크스테이션에 사전 설치됩니다. 따라서 진단 파티션 을 제거한 경우를 제외하면 진단 파티션을 다시 설치할 필요가 없습니다.

진단 파티션을 제거한 경우 도구 및 드라이버 CD에서 Create Diagnostic Partition 옵션 을 사용해 다시 만들 수 있습니다. 자세한 내용은 *Sun Ultra 20 M2* 워크스테이션 서비 *스 설명서*를 참조하십시오.

주 **–** Windows XP는 진단 파티션을 마운트할 수 없습니다. 해결책은 *Sun Ultra 20 M2*  워크스테이션 서비스 설명서에 자세히 설명되어 있습니다.

# <span id="page-23-0"></span>3.3 부트 하드 디스크 드라이브에서 파티션 지 우기

진단 파티션을 제외하고 부트 하드 디스크 드라이브에서 모든 파티션을 지우려면 도구 및 드라이버 CD 기본 메뉴에서 Erase Primary Boot Hard Disk 옵션을 사용하십시오.

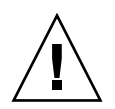

주의 **–** Erase Primary Boot Hard Disk 옵션은 진단 파티션을 제외하고 하드 드라이브 의 모든 파티션 및 모든 사용자 데이터를 지웁니다. 그러므로 이 작업은 반드시 하드 드 라이브의 모든 데이터를 백업한 후에 수행해야 합니다.

기본 부트 하드 디스크를 지우려면 이 절차를 따르십시오.

- **1.** 하드 디스크 드라이브에 저장하려는 모든 데이터를 백업합니다**.**
- **2.** 도구 및 드라이버 **CD**를 워크스테이션에 넣습니다**.**
- **3.** 기본 메뉴가 나타나면 도구 및 드라이버 **CD** 기본 메뉴에서 다음 옵션을 선택합니다**.**
	- 3. Erase Primary Boot Hard Disk

이 옵션을 선택하면 진단 파티션을 제외하고 현재 기본 하드 디스크 드라이브에 있는 모든 파티션이 지워집니다. 하지만 진단 파티션은 그대로 유지됩니다.

- **4.** 프롬프트 메시지가 표시되면 파티션을 지울지 여부를 확인합니다**.**
- **5.** 프롬프트 메시지가 표시되면 아무 키나 눌러 시스템을 재부팅합니다**.**

# <span id="page-24-0"></span>3.4 Windows 수동 설치

이 항목에서는 옵션 NVRAID 드라이버, 플랫폼 드라이버 및 디스플레이 드라이버 등 Windows의 수동 설치에 대해 설명합니다. 이 항목에서는 Windows의 전체 프로세스 를 설명하지는 않습니다.

- 이 항목의 내용은 다음과 같습니다.
- 5페이지의 ["NVIDIA RAID](#page-24-1) 드라이버 플로피 디스켓 만들기"
- 6페이지의 "플로피 디스켓을 사용하여 [Windows XP](#page-25-1) 설치"
- 7페이지의 ["NVIDIA](#page-26-0) 칩셋 및 디스플레이 드라이버 설치"

#### <span id="page-24-1"></span>3.4.1 NVIDIA RAID 드라이버 플로피 디스켓 만들기

이 항목에서는 NVRAID 드라이버가 있는 플로피 디스켓을 만드는 절차에 대해 설명합 니다. Windows 설치 과정 중 이 디스켓을 사용합니다.

#### <span id="page-24-2"></span>3.4.1.1 요구사항

부팅 디스켓을 사용하여 NVIDIA RAID 드라이버를 설치하기 위해 필요한 것은 다음과 같습니다.

- CD-ROM 드라이브가 장착된 Windows 시스템
- 빈 디스켓
- Sun Ultra 20 M2 워크스테이션 도구 및 드라이버 CD
- RAID 구성의 경우 USB 플로피 드라이브
- Windows XP Professional CD(소매용 매체만-OEM 버전 제외)

<span id="page-25-0"></span>3.4.1.2 플로피 디스켓 만들기

Windows XP 32비트 및 64비트용 NVRAID 드라이버 디스켓을 만들려면, CD 드라이브 및 디스켓 드라이브가 장착된 Windows 시스템이 필요합니다.

- **1. Windows** 워크스테이션에 도구 및 드라이버 **CD**를 넣습니다**.**
- **2. CD**에서 다음 디렉토리로 변경합니다**.**

C:\> **cd d:\drivers\windows\***OS***\chipset\ide\winxp\sataraid**

여기서 *OS*는 XP32 또는 XP64입니다.

- **3.** 빈 디스켓을 워크스테이션에 넣습니다**.**
- **4.** 디렉토리의 모든 파일을 선택하여 디스켓 드라이브**(**a:**)**로 복사합니다**.**

### <span id="page-25-1"></span>3.4.2 플로피 디스켓을 사용하여 Windows XP 설치

Sun Ultra 20 M2 워크스테이션에서 NVIDIA RAID 드라이버와 함께 Windows XP 설치하려면 다음을 수행하십시오.

- **1. USB** 플로피 디스켓 드라이브를 워크스테이션에 연결합니다**.**
- **2. Windows XP 32**비트 또는 **64**비트 설치 **CD**를 **DVD** 드라이브에 넣습니다**.**
- **3.** 프롬프트가 표시되면 **F6** 키를 눌러 타사의 **RAID** 드라이버를 설치합니다**.**
- **4.** 추가 드라이버를 지정하려면 **S** 키와 **Enter** 키를 누른 다음 디스켓을 넣습니다**.**
- **5. NVIDIA NForce Storage Controller**를 선택합니다**.**
- **6. S** 키와 **Enter** 키를 눌러 추가 드라이버를 지정합니다**.**
- **7. NVIDIA RAID CLASS DRIVER**를 선택합니다**.**
- **8. Enter** 키를 눌러 **Windows XP**를 계속 설치합니다**.**
- **9. OS** 설치가 완료되면 3-7페이지의 3.4.3 항목[, "NVIDIA](#page-26-0) 칩셋 및 디스플레이 드라이버 [설치](#page-26-0)"에 표시된 대로 **NVDIA** 디스플레이 및 칩셋 드라이버를 설치합니다**.**

#### <span id="page-26-0"></span>3.4.3 NVIDIA 칩셋 및 디스플레이 드라이버 설치

Windows XP를 설치한 후에 NVIDIA 디스플레이와 칩셋 드라이버를 설치하려면 이 절 차를 수행하십시오.

- **1. DVD** 드라이브에 도구 및 드라이버 **CD**를 넣습니다**.**
- **2.** 필요한 경우 칩셋 드라이버를 설치하려면 다음 단계를 수행하십시오**.**

**a.** 다음 명령을 입력해 도구 및 드라이버 **CD**의 디렉토리를 변경합니다**.**

#### C:\> **cd D:\drivers\windows\***OS***\chipset**

여기서 *OS*는 XP32 또는 XP64입니다.

- **b.** 실행 파일을 두 번 클릭합니다**.**
- **c.** 설치 소프트웨어의 지침을 따릅니다**.**
- **3.** 필요한 경우 **NVIDIA** 디스플레이 드라이버를 설치하려면 다음 단계를 수행하십시오**. a.** 다음 명령을 입력하여 도구 및 드라이버 **CD**의 디렉토리로 변경합니다**.**

C:\> **cd D:\drivers\windows\***OS***\video\nvidia**

여기서 *OS*는 XP32 또는 XP64입니다.

- **b.** 실행 파일을 두 번 클릭합니다**.**
- **c.** 설치 소프트웨어의 지침을 따릅니다**.**
- **4.** 온보드 **ATI** 그래픽 컨트롤러를 사용하고 있는 경우 **ATI** 드라이버를 설치합니다**. a.** 다음 명령을 입력하여 도구 및 드라이버 **CD**의 디렉토리로 변경합니다**.**

C:\> **cd D:\drivers\windows\***OS***\ati\***version*

**b.** 실행 파일을 두 번 클릭합니다**.**

**c.** 설치 소프트웨어의 지침을 따릅니다**.**

**5.** 워크스테이션을 재부팅합니다**.**

# <span id="page-27-0"></span>3.5 XpReburn 스크립트를 사용하여 드라이 버를 포함한 Windows CD 만들기

XpReburn 스크립트는 Windows용 설치 CD-ROM, 또는 NVIDIA 플랫폼 및 NVRAID 드라이버를 통합한 ISO CD 이미지를 만듭니다.

XpReburn으로 만든 CD-ROM을 사용하여 플랫폼 및 NVRAID 드라이버를 별도로 설 치하지 않고도 Windows OS를 설치할 수 있습니다.

도구 및 드라이버 CD에는 XpReburn 스크립트가 있습니다. XpReburn에 대한 자세한 정보는 /utilities/XpReburn\_*x.x*.zip(여기서 *x.x*는 버전 번호) 파일에 있는 readme.txt 파일, 또는 XpReburn 실행 시 확인할 수 있습니다.

#### <span id="page-27-1"></span>3.5.1 요구사항

XpReburn을 사용하여 Windows OS 설치 CD-ROM을 만들려면 다음을 수행해야 합니다.

- Solaris 운영 체제, Red Hat Enterprise Linux 3/4 또는 SUSE Linux Enterprise Server(SLES) 9 등이 실행 중인 시스템
- 설치된 CD 버너 또는 CD 버너에 액세스
- 빈 CD-R 또는 CD-RW
- Windows XP Professional CD(소매용 매체만—OEM 버전 제외)
- Sun Ultra 20 M2 워크스테이션 도구 및 드라이버 CD

#### <span id="page-27-2"></span>3.5.2 XpReburn 사용

Sun Ultra 20 M2 워크스테이션 플랫폼 및 NVRAID 드라버와 함께 Windows XP 설치 CD를 만들려면 이 절차를 수행하십시오.

- **1. Solaris OS, Red Hat Enterprise Linux 3/4** 또는 **SLES 9** 시스템에서 도구 및 드라이버 **CD**를 넣습니다**.**
- **2.** 수퍼유저로 로그인하여 공간이 **1.2GB** 이상인 임시 디렉토리를 만듭니다**.** 예를 들면**,** 다 음과 같이 입력합니다**.**

# **mkdir /files**

**3.** 이 디렉토리로 XpReburn\_*version***.**zip 파일을 복사합니다**.** 여기서 *version*은 XpReburn의 현재 버전입니다. 예를 들면, 다음과 같이 입력합니다.

```
# cp /utilities/XpReburn_1.1.zip /files
```
- **4.** 도구 및 드라이버 **CD**를 꺼내고 정품 **Windows XP Professional CD**를 넣습니다**.**
- **5.** XpReburn\_*version***.**zip 파일의 압축을 풉니다**.** 예를 들면**,** 다음과 같이 입력합니다**.**

# **unzip -q XpReburn\_***1.1***.zip**

**6.** XpReburn 스크립트를 실행합니다**.** 예를 들면**,** 다음과 같이 입력합니다**.**

#### #**./files/XpReburn**

스크립트에 현재 디렉토리에 있어야 할 드라이버 파일이 표시됩니다. 4개의 드라이버 를 이 디렉토리로 모두 다운로드하면 스크립트에서 새 ISO 이미지를 만든 다음 이 ISO 이미지를 CD에 자동으로 굽습니다(시스템에 CD 버너가 있는 경우). (CD 버너가 설치 되지 않은 경우 타사 소프트웨어 패키지를 사용하여 ISO 이미지를 나중에 CD로, 또는 다른 시스템에 구울 수 있습니다.)

- **7. CD**가 완성되면 완성된 **CD**를 워크스테이션에 넣고 **Windows XP**에 설치합니다**.**
- **8. OS** 설치가 완료되면 3-10페이지의 3.5.3 항목, "NVIDIA [디스플레이](#page-29-0) 드라이버 설치"에 표시된 대로 디스플레이 드라이버를 설치합니다**.**

#### <span id="page-29-0"></span>3.5.3 NVIDIA 디스플레이 드라이버 설치

주 **–** XpReburn 스크립트를 사용하여 NVRAID 드라이버가 있는 Windows XP CD를 만든 경우, 칩셋 드라이버가 아니라 디스플레이 드라이버를 설치해야 합니다.

Windows XP를 설치한 후에 NVIDIA 디스플레이와 칩셋 드라이버를 설치하려면 이 절 차를 수행하십시오.

- **1. DVD** 드라이브에 도구 및 드라이버 **CD**를 넣습니다**.**
- **2.** 필요한 경우 **NVIDIA** 디스플레이 드라이버를 설치하려면 다음 단계를 수행하십시오**. a.** 다음 명령을 입력하여 도구 및 드라이버 **CD**의 디렉토리로 변경합니다**.**

C:\> **cd D:\drivers\windows\***OS***\video\nvidia**

여기서 *OS*는 XP32 또는 XP64입니다.

**b.** 실행 파일을 두 번 클릭합니다**.**

**c.** 설치 소프트웨어의 지침을 따릅니다**.**

**3.** 온보드 **ATI** 그래픽 컨트롤러를 사용하고 있는 경우 **ATI** 드라이버를 설치합니다**.**

**a.** 다음 명령을 입력하여 도구 및 드라이버 **CD**의 디렉토리로 변경합니다**.** 

C:\> **cd D:\drivers\windows\***OS***\ati\***version*

**b.** 실행 파일을 두 번 클릭합니다**.**

**c.** 설치 소프트웨어의 지침을 따릅니다**.**

**4.** 워크스테이션을 재부팅합니다**.**

# <span id="page-30-2"></span><span id="page-30-1"></span><span id="page-30-0"></span>RIS 서버에 Windows 이미지 만들기 및 RIS 이미지 설치하기

이 부록에서는 다음 운영 체제에서 RIS(Remote Installation Service) 서버에 Sun Ultra 20 M2 워크스테이션 특정 이미지를 만드는 방법에 대해 설명합니다.

- Windows XP SP2 32비트
- Windows XP 64비트

일단 만들어진 이미지는 클라이언트 워크스테이션에 설치할 수 있습니다.

이 부록의 주요 내용은 다음과 같습니다.

[부록](#page-31-0) A.1, 32비트 [Windows XP\(](#page-31-0)서비스 팩 2) RIS 이미지 만들기

[부록](#page-36-0) A.2, 64비트 [Windows XP RIS](#page-36-0) 이미지 만들기

[부록](#page-41-0) A.3, 클라이언트 [워크스테이션에](#page-41-0) RIS 이미지 설치

# <span id="page-31-0"></span>A.1 32비트 Windows XP(서비스 팩 2) RIS 이 미지 만들기

이 항목에서는 RIS 서버에 Windows XP 32비트 이미지를 만든 다음 플랫폼 특정 드라 이버를 이미지에 추가하는 방법에 대해 설명합니다. 이 절차에 사용할 모든 드라이버는 도구 및 드라이버 CD에 있습니다.

주 **–** 이 절차를 사용하기 전에 RIS를 Windows 2003 서버에 설치해야 합니다. RIS 설치 에 대한 자세한 내용은 다음 URL을 참조하십시오. <http://support.microsoft.com/default.aspx?scid=kb;en-us;325862>

#### <span id="page-31-1"></span>A.1.1 RIS 서버에 Windows XP SP2 32비트 이미지 만들기

Windows XP SP2 32 비트를 RIS 서버에 복사하려는 경우 다음 절차를 수행하십시오. 각 화면에서 다음 또는 완료를 클릭해 다음 화면으로 이동합니다.

- **1. Windows XP SP2 32**비트 **CD**를 **RIS** 서버의 **CD-ROM** 드라이브에 넣습니다**.**
- **2.** 시작 메뉴에서 실행을 선택합니다**.**
- **3. RIS** 설치 프로그램을 시작하려면 다음 명령을 입력합니다**.**

#### c:\ **risetup.exe**

주 **–** 모든 명령에서 c:\는 DOS 명령 프롬프트로 표시됩니다.

- **4. "**원격 설치 서비스 설치 마법사 시작**"**에서 다음을 클릭합니다**.**
- **5. "**원격 설치 서비스 옵션**"**화면에서**"**새 **OS** 이미지를 원격 설치 서비스에 추가**"**를 선택 합니다**.**
- **6.** 설치 원본 파일 위치 화면에서 **Windows XP SP2 32**비트 **CD**가 탑재된 **CD-ROM** 드라 이브를 선택합니다**.**
- **7. "Windows** 설치 이미지 폴더 이름**"**화면에서 만들고 있는 **Windows XP SP2 32**비트 **CD**  이미지에 대한 설명이 포함된 이름을 입력합니다**.** 예를 들면**,** 다음과 같이 입력합니다**.**

**Ultra\_20\_M2\_Windows\_XP\_SP2\_32-bit**

- **8. "**간단한 설명 및 도움말 텍스트**"** 화면에서 설명 및 도움말 텍스트를 입력합니다**(**향후 최종 사용자 참조를 위해**)**
- **9. "**이전의 클라이언트 설치 스크린이 있음**"**화면에서**"**이전 설치 화면 사용**"**을 선택합니다**.**
- **10. "**설정 검토**"**화면에서 설정을 확인합니다**.**
- **11.** 이미지가 서버에 설치되면 완료를 클릭합니다**.**

#### <span id="page-32-0"></span>A.1.2 Windows 이미지에 NVIDA 이더넷 드라이버 추가

RIS 서버의 Windows XP SP2 32비트 CD 이미지에 NVIDIA 이더넷 드라이버를 추가하 려면 다음 절차를 수행하십시오.

- **1.** 도구 및 드라이버 **CD**를 **RIS** 서버의 **CD-ROM** 드라이브에 넣습니다**.**
- **2.** 아래의 명령을 입력하여 다음 작업을 수행합니다**.**
	- Windows XP SP2 32비트 RIS NVIDIA 이더넷 드라이버를 RIS 서버에 복사합니다.
	- 해당 파일을 Windows XP 이미지에 복사합니다.

c:\ **copy** *cdrom\_drive***:\drivers\windows\RIS\XP32\\*.\* c:\temp\nvriswxp** c:\ **copy c:\temp\nvriswxp\\*.\*** *ris\_partition***:\RemoteInstall\Setup\English\Images\** *image\_dir***\i386**

> 여기서 *cdrom\_drive*는 RIS 서버의 CD-ROM 드라이브이며, *image\_dir*은 이미지 디렉토리, *ris\_partition*은 RIS 이미지가 RIS 서버에 저장되어 있는 드라이브입니다.

#### <span id="page-32-1"></span>A.1.3 기타 드라이버 추가 및 설정 파일 수정

RIS 서버에서 설정 파일을 수정하고, 드라이버 디렉토리를 만들며 해당 RIS 서버의 Windows XP SP2 32 비트 이미지의 디렉토리에 드라이버를 복사하려면 다음 절차를 수행하십시오.

ristndrd.sif 파일은 RIS 서버의 다음 디렉토리에 있습니다.

*ris\_partition*:\RemoteInstall\Setup\Englsh\Images\*image\_dir*\i386\ templates

**1.** ristndrd.sif 파일에서 다음과 같이 나타나도록 해당 항목을 변경합니다**.**

```
[Unattended]
    OemPreinstall = yes
[GuiUnattended]
    AdminPassword = "원하는 암호"
```
**2.** ristndrd.sif 파일에서 다음 항목을 제거합니다**.**

```
[Identification]
    JoinDomain = %MACHINEDOMAIN%
    DoOldStyleDomainJoin = Yes
```
**3.** ristndrd.sif 파일에 다음 항목을 추가합니다**.**

```
[Unattended]
    DriverSigningPolicy = Ignore
    OemPnPDriversPath = "\drivers\audio;\drivers\nic;\drivers\sata_ide;\
drivers\smbus"
[MassStorageDrivers]
    "Nvidia RAID CLASS DRIVER (required)"="OEM"
    "Nvidia nForce Storage Controller (required)"="OEM"
[OEMBootFiles]
    nvatabus.sys
    nvraid.cat
    nvraid.inf
    nvraid.sys
    txtsetup.oem
[UserData]
    ProductKey = XXXXX-XXXXX-XXXXX-XXXXX-XXXXX
[Identification]
    JoinWorkgroup = WORKGROUP
```
**4. RIS** 이미지에 대한 \$oem\$ 디렉토리를 만들려면 다음 명령을 입력합니다**.**

c:\ **mkdir** *ris\_partition*:\RemoteInstall\Setup\English\Images\*image\_dir*

\$oem\$ 디렉토리에는 다음과 같은 디렉토리 이름을 지닌 하위 디렉토리 트리 구조가 있습니다.

```
textmode
$1
   drivers
      audio
      nic
      sata_ide
      smbus
      video
         ati
         nvidida
$$
   OemDir
```
**5.** 도구 및 드라이버 **CD**에서 **Windows XP 32**비트 칩셋 드라이버 파일을 \$oem\$ 디렉토 리 트리에 복사하려면 다음 명령을 입력합니다**.**

c:\ **copy** *cdrom\_drive***:\drivers\windows\xp32\chipset\\*.\* c:\temp\ chipset**

드라이버는 도구 및 드라이버 CD의 다음 디렉토리에 있습니다.

*cdrom\_drive*:\drivers\windows\xp32\chipset\

**6.** 칩셋 드라이버를 해당 디렉토리에 복사하려면 다음 명령을 입력합니다**.**

```
c:\ copy c:\temp\chipset\ide\winxp\sataraid\*.dll ris_partition:\remoteinstall\setup\
english\images\image_dir\$oem$\$$\OemDir
c:\ copy c:\temp\chipset\ide\winxp\sataraid\* ris_partition:\remoteinstall\setup\
english\images\image_dir\$oem$\textmode
c:\ copy c:\temp\chipset\ide\winxp\sata_ide\* ris_partition:\remoteinstall\setup\
english\images\image_dir\$oem$\$1\drivers\sata_ide
c:\ copy c:\temp\chipset\ethernet\* ris_partition:\remoteinstall\setup\english\images\
image_dir\$oem$\$1\drivers\nic
c:\ copy c:\temp\chipset\audiodrv\* ris_partition:\remoteinstall\setup\english\images\
image_dir\$oem$\$1\drivers\audio
c:\ copy c:\temp\chipset\smbus\* ris_partition:\remoteinstall\setup\english\images\
image_dir\$oem$\$1\drivers\smbus\
c:\ copy c:\temp\video\ati ris_partition:\remoteinstall\setup\english\images\image_dir\
$oem$\$1\drivers\video
c:\ copy c:\temp\video\nvidia ris_partition:\remoteinstall\setup\english\images\image_dir\
$oem$\$1\drivers\video
```
#### **7.** 다음 디렉토리에 있는 txtsetup.oem 파일을 편집합니다**.**

*ris\_partition*:\RemoteInstall\Setup\English\Images\*image\_dir*\\$oem\$\ textmode\

[Files.scsi.RAIDClASS] 및 [Files.scsi.BUSDRV] 항목에서 **\*.dll** 형식인 파 일의 각 줄 시작 부분에 세미콜론**(;)**을 추가합니다**.**

**8. RIS** 서버에서 사용자가 만든 **RIS** 이미지를 배포하도록 설정하려면 다음 명령을 입력 합니다**.**

c:\ **net Stop binlsvc** c:\ **net Start binlsvc**

## <span id="page-36-0"></span>A.2 64비트 Windows XP RIS 이미지 만들기

이 항목에서는 RIS 서버에 Windows XP 64비트 이미지를 만든 다음 플랫폼 특정 드라 이버를 이미지에 추가하는 방법에 대해 설명합니다. 이 절차에 사용할 모든 드라이버는 도구 및 드라이버 CD에 있습니다.

주 **–** 이 절차를 사용하기 전에 RIS를 Windows 2003 서버에 설치해야 합니다. RIS 설치 에 대한 자세한 내용은 다음 URL을 참조하십시오. <http://support.microsoft.com/default.aspx?scid=kb;en-us;325862>

#### <span id="page-36-1"></span>A.2.1 RIS 서버에 Windows XP 64비트 설치

Windows XP 64비트 CD를 RIS 서버에 복사하려면 다음 절차를 수행하십시오. 각 화면 에서 다음 또는 완료를 클릭해 다음 화면으로 이동합니다.

- **1. Windows XP 64**비트 **CD**를 **RIS** 서버의 **CD-ROM** 드라이브에 넣습니다**.**
- **2.** 시작 메뉴에서 실행을 선택합니다**.**
- **3. RIS** 설치 프로그램을 시작하려면 다음 명령을 입력합니다**.**

c:\ **risetup.exe**

주 **–** 모든 명령에서 c:\는 DOS 명령 프롬프트로 표시됩니다.

- **4. "**원격 설치 서비스 설정 마법사 시작**"**에서 다음을 클릭합니다**.**
- **5. "**원격 설치 서비스 옵션**"**화면에서**"**새 **OS** 이미지를 원격 설치 서비스에 추가**"**를 선택 합니다**.**
- **6. "**설치 원본 파일 위치 화면**"**에서 **Windows XP 64**비트 **CD**가 탑재된 **CD-ROM** 드라이 브를 선택합니다**.**
- **7. "Windows** 설치 이미지 폴더 이름**"**화면에서 만들고 있는 **Windows XP 64**비트 **CD** 이 미지에 대한 설명이 포함된 이름을 입력합니다**.** 예를 들면**,** 다음과 같이 입력합니다**.**

**Ultra\_20\_M2\_Windows\_XP\_64-bit**

- **8. "**간단한 설명 및 도움말 텍스트**"**화면에서 설명 및 도움말 텍스트를 입력합니다**(**향후 최 종 사용자 참조를 위해**)**
- **9. "**이전의 클라이언트 설치 스크린이 있음**"**화면에서**"**새 클라이언트 설치 화면을 사용하 고 이전 내용 덮어쓰기**"**를 선택합니다**.**
- **10. "**설정 검토**"**화면에서 설정을 확인합니다**.**
- **11.** 이미지가 서버에 설치되면 완료를 클릭합니다**.**

#### <span id="page-37-0"></span>A.2.2 Windows 이미지에 NVIDA 이더넷 드라이버 추가

RIS 서버의 Windows XP 64비트 CD 이미지에 NVIDIA 이더넷 드라이버를 추가하려면 다음 절차를 수행하십시오.

- **1.** 도구 및 드라이버 **CD**를 **RIS** 서버의 **CD-ROM** 드라이브에 넣습니다**.**
- **2.** 아래의 명령을 입력하여 다음 작업을 수행합니다**.**
	- Windows XP 64비트 RIS NVIDIA 이더넷 드라이버를 RIS 서버에 복사합니다.
	- 해당 파일을 RIS 이미지에 복사합니다.

**c:\ copy** *cdrom\_drive***:\drivers\windows\RIS\XP64\\*.\* c:\temp\nvriswxp** c:\ **copy c:\temp\nvriswxp\\*.\*** *ris\_partition***:\RemoteInstall\Setup\English\Images\** *image\_dir***\amd64**

> 여기서 *cdrom\_drive*는 RIS 서버의 CD-ROM 드라이브이며, *image\_dir*은 이미지 디렉토 리, *ris\_partition*은 RIS 이미지가 RIS 서버에 저장되어 있는 드라이브입니다.

#### <span id="page-37-1"></span>A.2.3 기타 드라이버 추가 및 설정 파일 수정

RIS 서버에서 설정 파일을 수정하고, 드라이버 디렉토리를 만들며 Windows XP 64비트 이미지의 디렉토리에 드라이버를 복사하려면 다음 절차를 수행하십시오.

ristndrd.sif 파일은 RIS 서버의 다음 디렉토리에 있습니다.

*ris\_partition*:\RemoteInstall\Setup\Englsh\Images\*image\_dir*\i386\ templates

**1.** ristndrd.sif 파일에서 다음과 같이 나타나도록 해당 항목을 변경합니다**.**

```
[Unattended]
    OemPreinstall = yes
[GuiUnattended]
    AdminPassword = "< 원하는 암호 >"
```
**2.** ristndrd.sif 파일에서 다음 항목을 제거합니다**.**

```
[Identification]
    JoinDomain = %MACHINEDOMAIN%
    DoOldStyleDomainJoin = Yes
```
**3.** ristndrd.sif 파일에 다음 항목을 추가합니다**.**

```
[Unattended]
     DriverSigningPolicy = Ignore
    OemPnPDriversPath = "\drivers\audio;\drivers\nic;\drivers\sata_ide;\
drivers\smbus"
[MassStorageDrivers]
    "Nvidia RAID CLASS DRIVER (required)"="OEM"
    "Nvidia nForce Storage Controller (required)"="OEM"
[OEMBootFiles]
    nvatax64.sys
    nvraid.cat
    nvrdx64.inf
    nvrdx64.sys
    txtsetup.oem
[UserData]
     ProductKey = XXXXX-XXXXX-XXXXX-XXXXX-XXXXX
[Identification]
     JoinWorkgroup = WORKGROUP
```
**4. RIS** 이미지에 대한 \$oem\$ 디렉토리를 만들려면 다음 명령을 입력합니다**.**

c:\ **mkdir** *cdrom\_drive*:\RemoteInstall\Setup\English\Images\*image\_dir*

\$oem\$ 디렉토리에는 다음과 같은 디렉토리 이름을 지닌 하위 디렉토리 트리 구조가 있습니다.

```
textmode
$1
   drivers
      audio
      nic
      sata_ide
      smbus
      video
         ati
         nvidida
$$
   OemDir
```
**5. Windows XP 64**비트 칩셋 드라이버 파일을 \$oem\$ 디렉토리 트리에 복사하려면 다음 명령을 입력합니다**.**

c:\ **copy** *cdrom\_drive***:\drivers\windows\xp64\chipset\\*.\* c:\temp\ chipset**

드라이버는 도구 및 드라이버 CD의 다음 디렉토리에 있습니다.

*cdrom\_drive*:\drivers\windows\xp64\chipset\

**6.** 드라이버 파일을 해당 디렉토리에 복사하려면 다음 명령을 입력합니다**.**

```
c:\ copy c:\temp\chipset\ide\winxp\sataraid\*.dll ris_partition:\remoteinstall\setup\
english\images\image_dir\$oem$\$$\OemDir
c:\ copy c:\temp\chipset\ide\winxp\sataraid\* ris_partition:\remoteinstall\setup\
english\images\image_dir\$oem$\textmode
c:\ copy c:\temp\chipset\ide\winxp\sata_ide\* ris_partition:\remoteinstall\setup\
english\images\image_dir\$oem$\$1\drivers\sata_ide
c:\ copy c:\temp\chipset\ethernet\* ris_partition:\remoteinstall\setup\english\images\
image_dir\$oem$\$1\drivers\nic
c:\ copy c:\temp\chipset\audiodrv\* ris_partition:\remoteinstall\setup\english\images\
image_dir\$oem$\$1\drivers\audio
c:\ copy c:\temp\chipset\smbus\* ris_partition:\remoteinstall\setup\english\images\
image_dir\$oem$\$1\drivers\smbus\
c:\ copy c:\temp\video\ati ris_partition:\remoteinstall\setup\english\images\image_dir\
$oem$\$1\drivers\video
c:\ copy c:\temp\video\nvidia ris_partition:\remoteinstall\setup\english\images\image_dir\
```
**7.** txtsetup.oem 파일은 다음 디렉토리에 있습니다**.**

*ris\_partition*:\RemoteInstall\Setup\English\Images\*image\_dir*\\$oem\$\ textmode\

[Files.scsi.RAIDClASS] 및 [Files.scsi.BUSDRV] 항목에서 **\*.dll** 형식인 파 일의 각 줄 시작 부분에 세미콜론**(;)**을 추가합니다**.**

**8. RIS** 서버에서 사용자가 만든 **RIS** 이미지를 배포하도록 설정하려면 다음 명령을 입력 합니다**.**

```
c:\ net Stop binlsvc
c:\ net Start binlsvc
```
**\$oem\$\\$1\drivers\**video

## <span id="page-41-0"></span>A.3 클라이언트 워크스테이션에 RIS 이미지 설치

이 항목에서는 PXE 부팅을 통해 클라이언트 워크스테이션에 RIS 이미지를 설치하는 방 법에 대해 설명합니다.

- **1.** 워크스테이션의 전원을 켜거나 재부팅합니다**.**
- **2. POST** 중에 **PXE**를 시작하려면 **F12** 키를 누릅니다**.** 워크스테이션은 네트워크에서 RIS 서버를 찾습니다.
- **3. Windows RIS** 설치 화면이 나타나면 사용자 이름과 암호를 입력합니다**.**
- **4.** 설치할 **RIS** 이미지를 선택합니다**.**

선택하면 OS 설치가 시작되어 완료될 때까지 자동으로 계속됩니다.

## <span id="page-42-2"></span><span id="page-42-0"></span>Linux 및 Solaris 10 OS 원격 이미지 설치

## <span id="page-42-1"></span>B.1 PXE 서버에서 LINUX 설치

<span id="page-42-3"></span>다음 절차는 PXE 서버가 시스템과 동일한 네트워크에 설치되어 있고 PXE 이미지가 서 버에 로드되어 있다고 가정합니다.

주 **–** Red Hat 3 Update 7은 NVIDIA 이더넷 드라이버를 포함하지 않으므로 이 OS의 PXE 설치를 수행할 수 없습니다. 단, Red Hat 3 Update 8, Red Hat 4 Update 3 및 SLES 9 SP2는 PXE로 부팅할 수 있습니다.

PXE 서버에서 부팅하려면 이 절차를 수행하십시오.

- **1.** 시스템 부팅의 **BIOS** 부분에서 **F8** 키를 눌러 부팅 메뉴를 가져 옵니다**.**
- **2. NVIDIA** 부팅 옵션을 선택합니다**.**
- **3.** 설치하려는 이미지를 선택합니다**.**
- **4.** 설치가 완료되면 재부팅합니다**.**
- **5.** 도구 및 드라이버 **CD**에서 드라이버 수동 설치에 대한 지침을 따르십시오**.**

# <span id="page-43-0"></span>B.2 Jumpstart 서버에서 Solaris 설치

<span id="page-43-1"></span>주 **–** 이 절차를 시작하기 전에, Jumpstart 서버에 NVIDIA 이더넷 드라이버(nge)가 포 함된 Solaris 10 6/06 이미지를 구축하여 배치해야 합니다. Solaris 10 6/06은 nge 드라 이버를 포함하지 않습니다. Jumpstart 설치에 대한 자세한 내용은 *Solaris 10 6/06* 설치 안내서*:* 사용자 정의 *JumpStart* 및 고급 설치(Solaris 10 6/06 Installation Guide: Custom JumpStart and Advanced Installations), 819-5778-xx를 참조하십시오.

자신의 워크스테이션에 Solaris 10 6/06을 설치하려면 이 절차를 수행하십시오. 사전 설 치된 Solaris 10 OS를 재설치하려는 경우 *Sun Ultra 20 M2* 워크스테이션 서비스 설명서 를 참조하십시오.

- **1.** 부팅의 **BIOS** 부분에서 **F8** 키를 눌러 부팅 메뉴를 불러옵니다**.**
- **2. NVIDIA** 부팅 옵션을 선택합니다**.**
- **3.** 시스템은 자동으로 설치 프로세스를 시작해서 완료되면 재부팅합니다**.**
- **4.** 이 문서의 **Solaris** 항목에서 서버 구성에 대한 지침을 따르십시오**.**